# Using SourceTree on the Development Server

*This content has been modified to exclude client information. Such omissions include the client name and details of the client's infrastructure, such as domain names, file paths, and certain formats. In some cases, screenshots have been modified. In others, screenshots have been removed.*

*Background: The client had just set up a Git repository on their domain, and we were expected to begin using it. Operating in the client's ecosystem required use of client laptops with standardized images and very tight group policy controls. Development work was done via connection to a development server.*

### **Overview**

This document will walk you through performance of various tasks using SourceTree and the client Git directly on one of the development environment servers. This isn't a complete how-to; it's more a walkthrough of what I did to get up and running – at the time, I was learning by doing.

The document assumes you have created a client Git account, but contains some direction and tips for those who haven't yet done so.

Use this document to:

- Configure your transport preference in the client Git
- Create a shortcut to SourceTree in your profile on the development server
- Log into SourceTree/Register for a client Git Account
- Add a repository to SourceTree
- Work with your repository

# **Configure your Transport Preference in the Client Git**

#### **Steps**

- 1. Open a browser other than Microsoft IE.
- 2. Log into client's Git at https://git.clientcompany.com.
- 3. In the upper right corner, in the header to the right of your name, there's a tiny dropdown arrow. Click the arrow and select **my profile**.
- 4. On your profile page, you'll see three options at left. Click **preferences**.
- 5. At the bottom of the page, under **Transport Preference**, select **HTTP** from the dropdown control.

6. Click **Save.** You may not receive any prompt indicating that your selection has saved.

# **Create a Shortcut to SourceTree in Your Profile on the Development Server**

#### **Steps**

- 1. RDP into the development environment server.
- 2. Use file explorer to navigate to F:\install\sourcetree\.
- 3. Look for the SourceTree application. The icon looks like a silver circle with a light blue "tree" of electronic nodes against a blue field.
- 4. Right-click the application icon and drag it onto your desktop; select "Create Shortcut" when prompted.

# **Log into SourceTree**

#### **Register for a Client Git Account**

If you haven't created an account on the client's Git, stop here. Refer to slide 22 of the client's Git manual PowerPoint deck. Important: do not use IE to register for the account. Use Firefox or Chrome instead.

#### **Configure your Transport Preference**

If you haven't configured your transport preference in your client Git profile, follow the steps under **Configure Your Transport Preference**, above.

#### **Steps for Logging into SourceTree**

- 1. Open SourceTree from your desktop.
- 2. If you receive a security alert prompt that talks about the certificate issuer for the site is untrusted or unknown, click Yes.
- 3. Click Tools > Options to open the Options Dialog.
- 4. In the region at the top, fill in your full name, and your client e-mail address.
- 5. Leave everything else alone.
- 6. Click OK to close the dialog.

# **Add a Repository to SourceTree**

#### **Steps**

- 1. Open a browser other than Microsoft IE.
- 2. Log into client's Git at https://git.clientcompany.com.
- 3. Click on **repositories** in the header.
- 4. Click on the link of the repository you're looking for to bring up its summary page.
- 5. Look for a field near the top labeled **repository URL**. The URL will display your username @ the server, followed by a folder structure that resembles the repository.
- 6. Immediately following the end of the URL, you should see a set of tiny capital letters. Make sure the letter **W** is among them, signifying write permissions.
- 7. Copy the URL onto your clipboard. Try not to copy any spaces following the suffix the URL *won't be recognized as a valid repository*.
- 8. RDP into the development server.
- 9. Open SourceTree.
- 10. In the bottom left corner of the SourceTree window is an image representing a database with a green plus symbol. Click that icon to add a repository.
- 11. On the Clone/Add/Create Repository form, paste the URL from the clipboard.

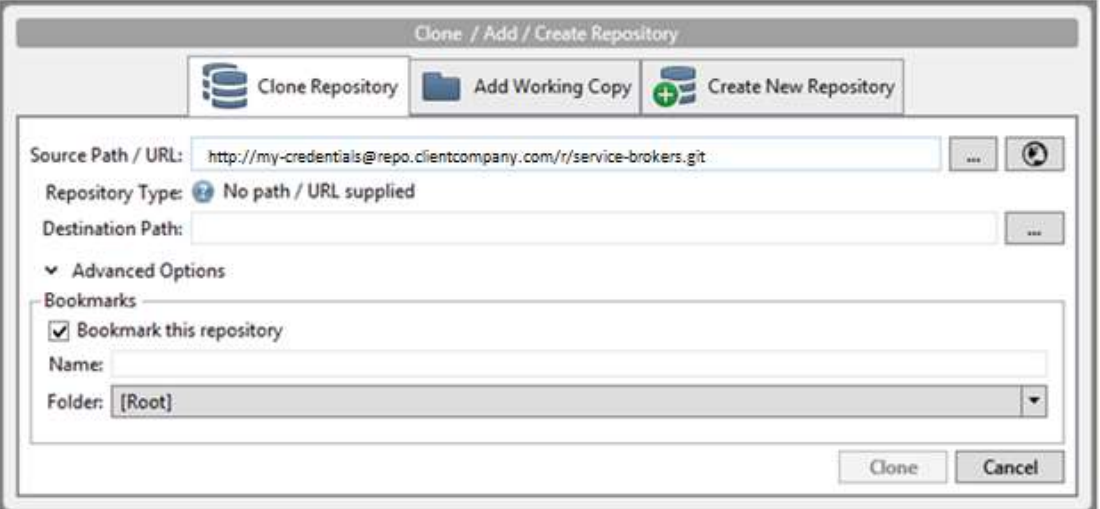

12. A login subform may appear, possibly beneath the SourceTree window. If you see the "Repository Type" field populate with a spinner just spinning, consider moving or resizing the SourceTree window to access the login prompt. **Log in using your client Git credentials**. Once you've authenticated, the Repository Type: field should resolve, and the URL should be identified as a valid Git repository.

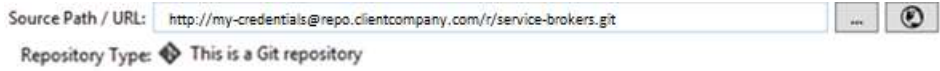

13. Create a destination path. On the development server, consider making it under **F:\install\Development\**. I created a subfolder under here with my user ID, then another subfolder called **git**, and then another subfolder with the name of the repository. So my local copy of the *service-brokers* repo is at *F:\install\Development\my-id\git\service-brokers*.

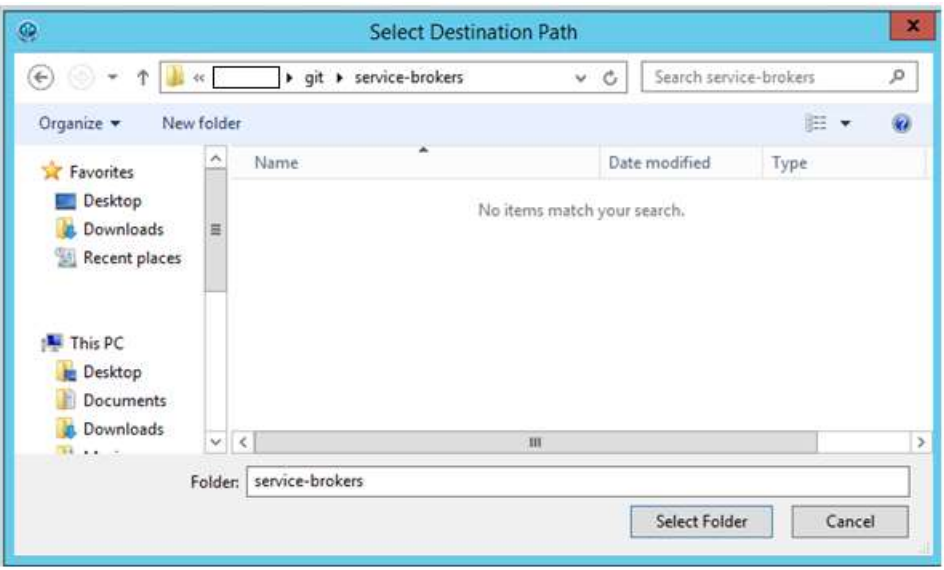

14. In the Bookmarks region, use the name of the repository you're copying. In my example above, I used *service-brokers*.)

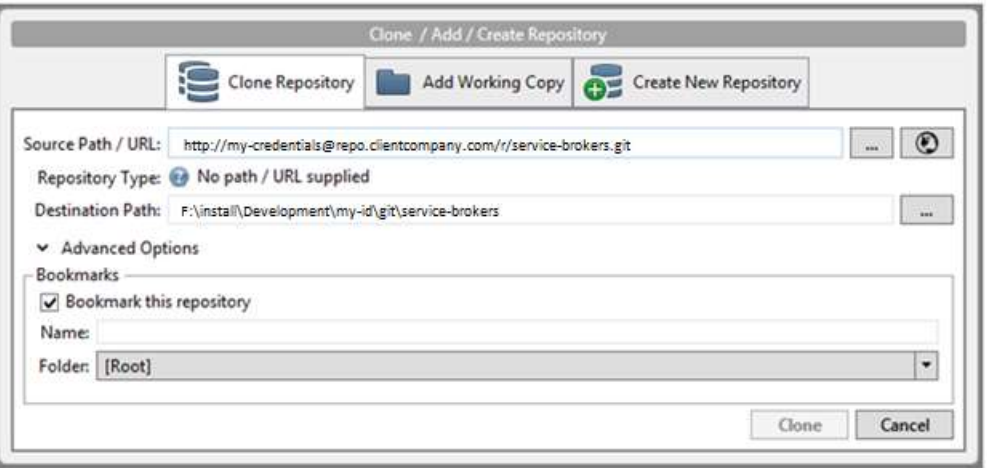

Here's a look at the larger SourceTree interface. Notice the listing of local repositories at left.

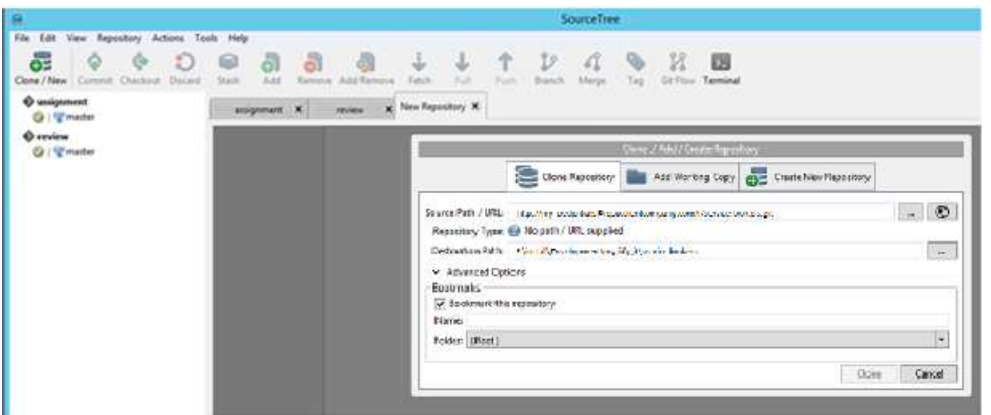

15. Click **Clone** to have SourceTree copy the latest version of everything in the repo down to the destination path.

Here is a view of the entire interface after the clone operation completes. Notice the new local copy of the *service-brokers* repository listed at left.

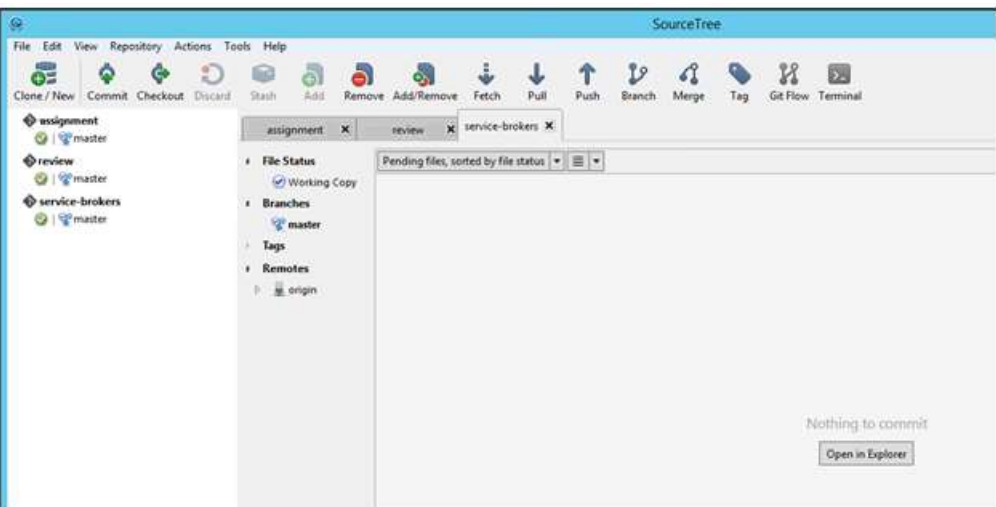

# **Work with your Repository**

I started working with Git about an hour ago. I haven't checked anything out yet, but I did check in some things that I'd worked on, having downloaded them from DEV. Here's how I checked them in:

#### **Steps**

1. Now that your repository is freshly created and its content downloaded, you should see the repo listed in the pane on the left side of the SourceTree window. On the right side, you should see "Nothing to Commit" and a button that reads "Open in Explorer." **Click Open in Explorer**.

- 2. You should see an Explorer window open to the inside of the destination folder. Navigate to the object that corresponds with the object you modified.
- 3. Open a second Explorer window and navigate to the source code that you modified.
- 4. Copy YOUR updated version of the object into the local repo folder. Replace the copy that was downloaded from Git with YOUR code. If you don't see any action happening, consider resizing or moving the explorer window – there may be a prompt beneath it, asking to replace the Git file with yours.
- 5. Close the explorer windows.
- 6. SourceTree should detect the change and display the names of each of the modified files.
- 7. Check the boxes beside each of the files listed to move them into "staging" status.
- 8. In the menu bar at the top, click on the **Commit** button.
- 9. Leave a detailed comment describing the changes you made.
- 10. In the lower left corner, **check the box marked "Push changes to origin/master."**
- 11. Click **Commit**. Your code is merged with master!

# **SourceTree Licensing**

After some time, you'll get a nastygram when opening SourceTree. The pop-up will inform you that your trial version is expired, and you'll need to import a license key.

Licenses are free, but if you don't already have a SourceTree account, you'll need to create one. Creating a new account will cost you a few minutes of filling out a form and confirming your intention by replying to an e-mail message.

Download a license key. The key is a small bit of XML inside a file called sourcetree.license.

For your instance of SourceTree on the development server:

- E-mail the license key to your client e-mail account as an attachment to a message.
- Open the message and open the attachment using Notepad.
- RDP into the development server.
- Open Notepad on your desktop on the server.
- Copy the contents of the sourcetree.license file on your client laptop, and paste the XML into the blank notepad document on your desktop on the DEV server.
- Save the file on the server as sourcetree.license.
- Back in Sourcetree, click on the "import license" button and navigate to your newly minted sourcetree.license file.
- The program should consume the data in the license file and show you a dialog that displays your e-mail address. Sourcetree will appear as normal behind it.
- Close the dialog and resume SourceTree use.